# **Compte rendu d'Installation « OwnCloud »**

## **Table des matières**

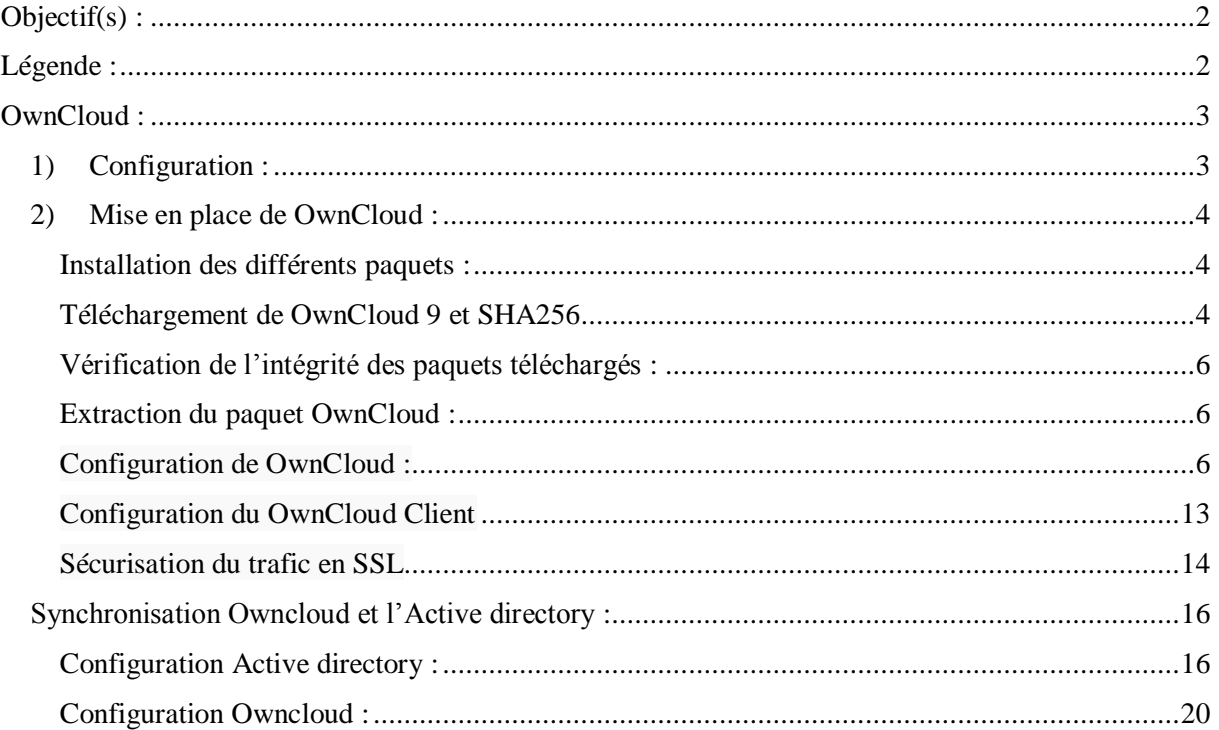

## <span id="page-1-0"></span>**Objectif(s) :**

L'objectif de ce tutoriel est de configurer OwnCloud afin d'accéder, de partager des fichiers, des calendriers, des contacts, des mails, à partir de n'importe quel appareils.

## <span id="page-1-1"></span>**Légende :**

 Les commandes ou les chemins (absolue/relatif) sont en gras, souligné et en italique ex :

### *Apt-get update*

Des captures d'écrans ont été prises afin de faciliter la compréhension du lecteur.

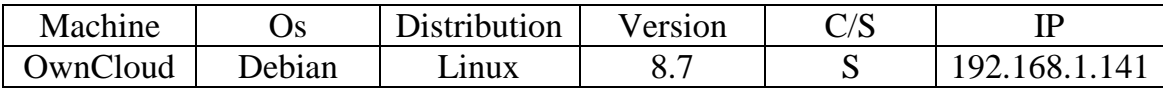

## <span id="page-2-0"></span>**OwnCloud :**

## <span id="page-2-1"></span>**1) Configuration :**

On va configurer pour commencer la machine :

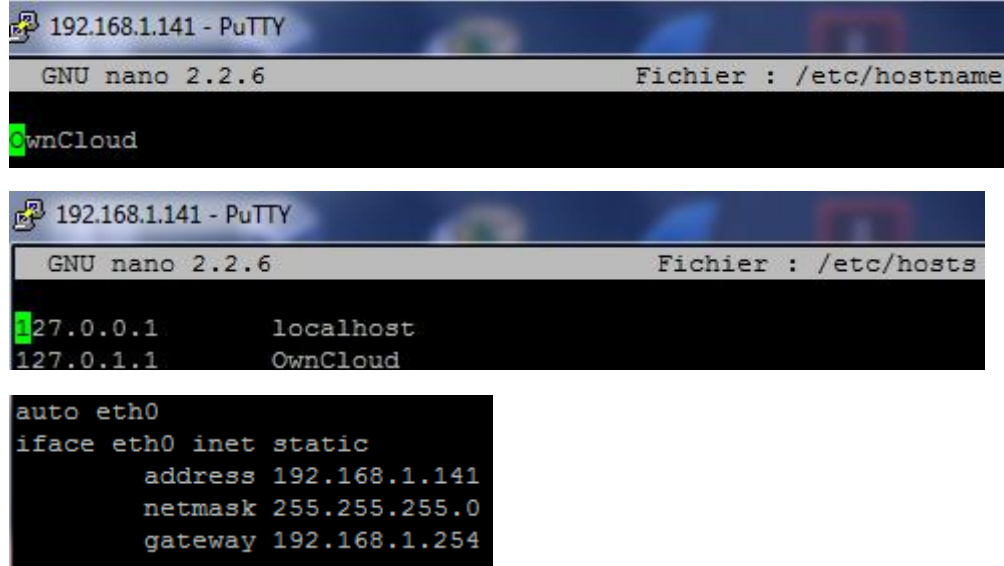

Avant de Commencer l'installation, nous allons mettre à jour la VM et les différents paquets :

*apt-get update apt-get upgrade apt-getdist-upgrade*

## <span id="page-3-0"></span>**2) Mise en place de OwnCloud :**

#### <span id="page-3-1"></span>**Installation des différents paquets :**

On va tout d'abord installer tous les paquets :

*apt-get install mariadb-server mariadb-client apache2 libapache2-mod-php5 php5-json php5 gd php5-mysql php5-curl php5-intl php5-mcrypt php5-imagick*

La configuration de maria dB-server se lance donc peu de temps après la demande d'installation de paquets.

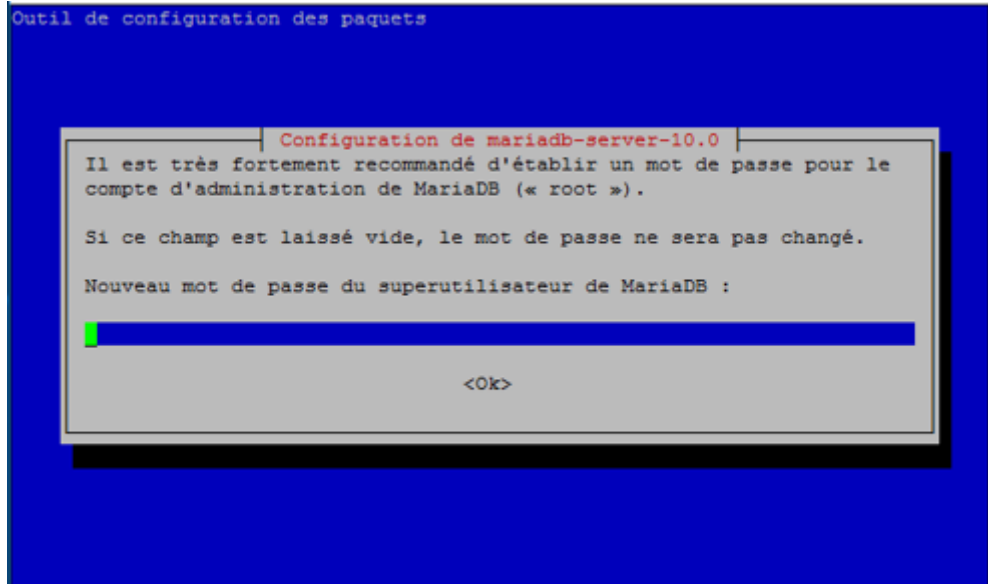

Le Mot de passe sera Root1234

<span id="page-3-2"></span>**Téléchargement de OwnCloud 9 et SHA256**

On va maintenant télécharger OwnCloud 9 et aussi SHA256 hash, ce logiciel permet de verifier et d'authentifier OwnCloud.

*wget <https://download.owncloud.org/community/owncloud-9.0.0.tar.bz2>*

root@OwnCloud:/home/letort# wget https://download.owncloud.org/community/ownclou  $d-9.0.0.tar.bz2$ --2017-02-02 14:11:50-- https://download.owncloud.org/community/owncloud-9.0.0. tar.bz2 Résolution de download.owncloud.org (download.owncloud.org) ... 144.76.105.220, 46.  $4.80.187, 148.251.209.106, ...$ Connexion à download.owncloud.org (download.owncloud.org)|144.76.105.220|:443... c onnecté. requête HTTP transmise, en attente de la réponse... 200 OK Taille : 22678208 (22M) [application/x-bzip2] Sauvegarde en : « owncloud-9.0.0.tar.bz2 » owncloud-9.0.0.tar. 100%[=====================>] 21,63M 754KB/s  $ds$  52 $s$ 2017-02-02 14:12:43 (423 KB/s) - « owncloud-9.0.0.tar.bz2 » sauvegardé [22678208 /22678208]

wget *<https://download.owncloud.org/community/owncloud-9.0.0.tar.bz2.sha256>*

root@OwnCloud:/home/letort# wget https://download.owncloud.org/community/ownclou  $d-9.0.0.tar.bz2$ --2017-02-02 14:11:50-- https://download.owncloud.org/community/owncloud-9.0.0. tar.bz2 Résolution de download.owncloud.org (download.owncloud.org) ... 144.76.105.220, 46.  $4.80.187, 148.251.209.106, ...$ Connexion à download.owncloud.org (download.owncloud.org) | 144.76.105.220 | : 443... c onnecté. requête HTTP transmise, en attente de la réponse... 200 OK Taille: 22678208 (22M) [application/x-bzip2] Sauvegarde en : « owncloud-9.0.0.tar.bz2 » wncloud-9.0.0.tar.b 28% [ = = = = > ] 6,12M 619KB/s eta 27s

#### *wget https://owncloud.org/owncloud.asc*

```
root@OwnCloud:/home/letort# wget https://download.owncloud.org/community/ownclou
d-9.0.0.tar.bz2.sha256
--2017-02-02 14:14:16-- https://download.owncloud.org/community/owncloud-9.0.0.
tar.bz2.sha256
Résolution de download.owncloud.org (download.owncloud.org)... 46.4.80.187, 85.10.
210.219, 148.251.209.106, ...
Connexion à download.owncloud.org (download.owncloud.org) | 46.4.80.187 | : 443... conn
ecté.
requête HTTP transmise, en attente de la réponse... 200 OK
Taille : 89 [application/x-bzip2]
Sauvegarde en : « owncloud-9.0.0.tar.bz2.sha256 »
owncloud-9.0.0.tar. 100% [======================>]
                                                     89 --.-KB/s ds 0s
2017-02-02 14:14:17 (3,04 MB/s) - « owncloud-9.0.0.tar.bz2.sha256 » sauvegardé
89/891
```
*wget https://download.owncloud.org/community/owncloud-9.0.0.tar.bz2.sha256*

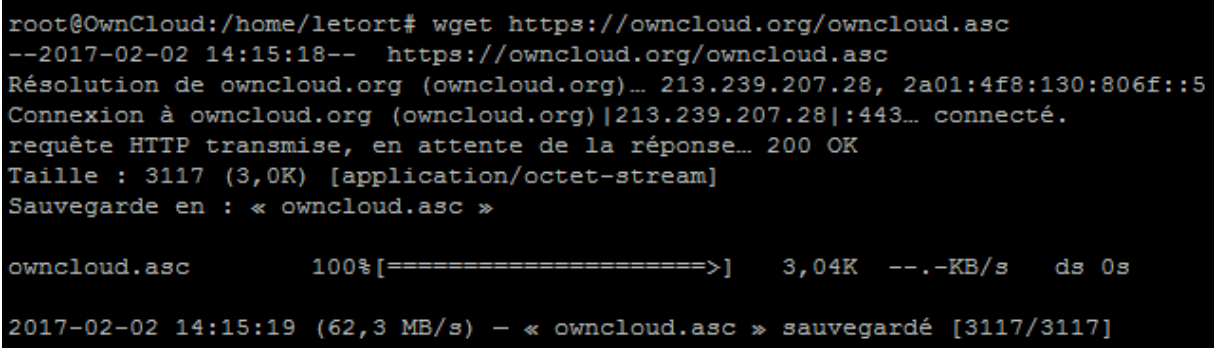

<span id="page-5-0"></span>**Vérification de l'intégrité des paquets téléchargés :**

On va maintenant vérifier l'intégrité du téléchargement du paquet grâce au sha256sum :

*sha256sum -c owncloud-9.0.0.tar.bz2.sha256*

root@OwnCloud:/home/letort# sha256sum -c owncloud-9.0.0.tar.bz2.sha256 owncloud-9.0.0.tar.bz2: Réussi

Si le test échoué il ne faut pas continuer, ça veut dire que l'archive téléchargé n'est pas complet !

La prochaine étape est d'utilisé GnuPG pour verifier l'authenticité du software et pour cela on va importer une clé PGP public dans notre GnuPG :

*gpg --import owncloud.asc*

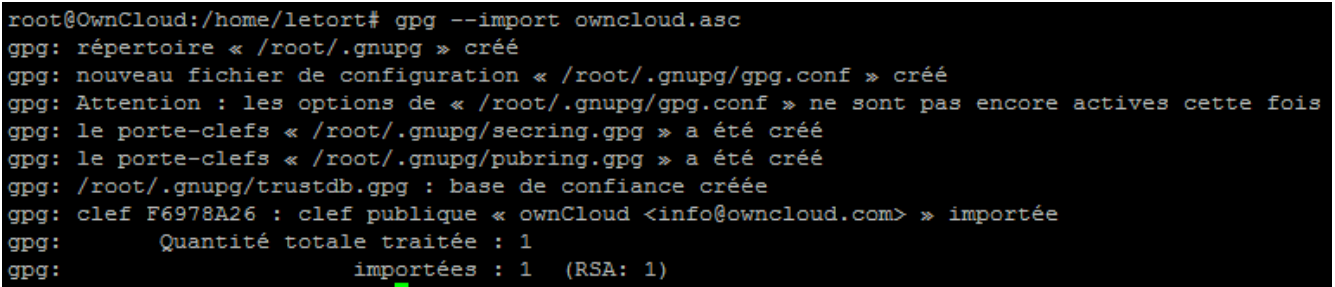

<span id="page-5-1"></span>**Extraction du paquet OwnCloud :**

Nous allons maintenant extraire le package software :

*tar -xjvf owncloud-9.0.0.tar.bz2*

<span id="page-5-2"></span>**Configuration de OwnCloud :**

On va ensuite copier les dossiers ownCloud dans les documents root d'Apache 2. Les documents qu'utilise le daemon Apache2 se situe sur le Debian 8 sur **/var/www/html**

*cp -r owncloud /var/www/html*

cp -r owncloud /var/www/html

On va maintenant ajouter OwnCloud dans les sites availables d'Apache2. Avant te toucher quoi que ce soit et de tout casser on va d'abord faire une copie du fichier « configuration default site ».

```
root@OwnCloud:~# cp /etc/apache2/sites-available/000-default.conf /etc/apache2/sites-available/owncloud.conf
root@OwnCloud:~# 1s -1 /etc/apache2/sites-available
total 16
-rw-r--r-- 1 root root 1332 janv. 25 22:16 000-default.conf
-rw-r--r-- 1 root root 6437 févr. 11 09:57 default-ssl.conf
-rw-r--r-- 1 root root 1534 avril 4 11:17 owncloud.conf
```
On va maintenant aller dans le fichier */etc/apache2/sites-available/owncloud.conf*

Ici on va :

- S'assurer que le ServerName est bien décommenté
- Il va ensuite sur cette même ligne mettre le nom de hostname de la machine, soit OwnCloud.
- Puis on va rajouter à la fin document tout ce qu'il y a en jaune sur le screen ci-dessous.

```
Fichier : /etc/apache2/sites-available/owncloud.conf
GNU nano 2.2.6
<VirtualHost *:80>
       # The ServerName directive sets the request scheme, hostname and port that
       # the server uses to identify itself. This is used when creating
       # redirection URLs. In the context of virtual hosts, the ServerName
       # specifies what hostname must appear in the request's Host: header to
       # match this virtual host. For the default virtual host (this file) this
       # value is not decisive as it is used as a last resort host regardless.
       # However, you must set it for any further virtual host explicitly.
        ServerName OwnCloud
       ServerAdmin webmaster@localhost
       DocumentRoot /var/www/html
       # Available loglevels: trace8, ..., trace1, debug, info, notice, warn,
       # error, crit, alert, emerg.
       # It is also possible to configure the loglevel for particular
       # modules, e.g.
       #LogLevel info ssl:warn
       ErrorLog ${APACHE LOG DIR}/error.log
       CustomLog ${APACHE LOG DIR}/access.log combined
       <Directory /var/www/owncloud/>
                 Options +FollowSymlinks
                 AllowOverride All
       <IfModule mod_dav.c>
               Day off
       \langle/IfModule>
                SetEnv HOME /var/www/owncloud<br>SetEnv HTTP_HOME /var/www/owncloud
       </Directory>
       # For most configuration files from conf-available/, which are
       # enabled or disabled at a global level, it is possible to
       # include a line for only one particular virtual host. For example the
       # following line enables the CGI configuration for this host only
        # after it has been globally disabled with "a2disconf".
       #Include conf-available/serve-cgi-bin.conf
/VirtualHost>
  vim: syntax=apache ts=4 sw=4 sts=4 sr noet
```
Une fois le fichier OwnCloud configuré on va aller dans les fichiers */etc/apache2/sites-enabled* et faire un lien symbolique !

#### *ln -s /etc/apache2/sites-available/owncloud.conf /etc/apache2/sites-enabled/owncloud.conf*

root@OwnCloud:~# ln -s /etc/apache2/sites-available/owncloud.conf /etc/apache2/sites-enabled/owncloud.conf

La prochaine étape est d'activer les modules d'Apache2 grâce à la commande *a2enmod.*

#### *a2enmod rewrite*

De plus les *modules headers, env, dir, mime* sont recommandés, nous allons donc les activer :

*a2enmod headers*

*a2enmod env*

*a2enmod dir*

*a2enmod mime*

```
root@OwnCloud:/home/letort# a2enmod headers
Enabling module headers.
To activate the new configuration, you need to run:
 service apache2 restart
root@OwnCloud:/home/letort# a2enmod env
Module env already enabled
root@OwnCloud:/home/letort# a2enmod dir
Module dir already enabled
root@OwnCloud:/home/letort# a2enmod mime
Module mime already enabled
root@OwnCloud:/home/letort#
```
Nous allons maintenant activer notre site OwnCloud et redémarrer Apache2 afin que les configurations préalablement faits soient pris en compte.

#### *a2ensite owncloud*

*service apache2 restart*

```
root@OwnCloud:/home/letort# a2ensite owncloud
Site owncloud already enabled
root@OwnCloud:/home/letort# service apache2 restart
root@OwnCloud:/home/letort#
```
La prochaine manipulation sera de mettre les bonnes permissions sur les dossiers d'ownCloud. En effet pour que tout soit correct il faut que HTTP user/group aient les permissions de changer dans les fichiers de ownCloud. Sur Debian le HTTP user/group c'est www-data. On va donc donner aux fichiers de owncloud le http user/group, www-data.

--------------------------------------------------------------------------------------------------------------------------

Voici les droits avant de les changer :

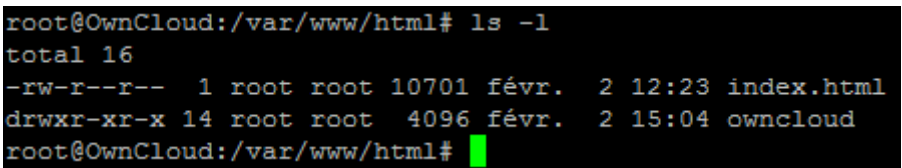

#### *chown -R www-data:www-data /var/www/html/owncloud/*

Voici les nouveaux droits HTTP user/group du dossier :

```
/root@OwnCloud:/var/www/html# chown -R www-data:www-data /var/www/html/owncloud
root@OwnCloud:/var/www/html# 1s -1
total<sub>16</sub>10701 févr. 2 12:23 index.html
rw-r--r--1 rootroot
drwxr-xr-x 14 www-data www-data 4096 févr. 2 15:04 owncloud
root@OwnCloud:/var/www/html#
```
Différente permissions sont ensuite nécessaire pour le bon déroulement du OwnCloud :

- $\checkmark$  All files shouldberead-write for the file owner, read-only for the group owner, and not accessible to others
- $\checkmark$  All directories shouldbeexecutable, read-write for the directory owner, and read-only for the group owner
- The **apps/** directory shouldbeowned by **[HTTP user]:[HTTP group]**
- The **config/** directory shouldbeowned by **[HTTP user]:[HTTP group]**
- The **themes/** directory shouldbeowned by **[HTTP user]:[HTTP group]**
- The **assets/** directory shouldbeowned by **[HTTP user]:[HTTP group]**
- The **data/** directory shouldbeowned by **[HTTP user]:[HTTP group]**
- The **[ocpath]/.htaccess** file shouldbeowned by **root:[HTTP group]**
- The **data/.htaccess** file shouldbeowned by **root:[HTTP group]**
- $\checkmark$  Both **.htaccess** files shouldberead-write for the file owner, read-only for the group owner, and not accessible to others

Pour appliquer toutes ces permissions un script a été créé. Nous allons le placer dans et par la suite le rendre exécutable et l'exécuter !

```
#!/bin/bash
ocpath='/var/www/html/owncloud'
htuser='www-data'
htgroup='www-data'
rootuser='root'
printf "Creating possible missing Directories\n"
mkdir -p $ocpath/data
mkdir -p $ocpath/assets
printf "chmod Files and Directories\n"
find \{\overline{\text{p}}\} -type f -print0 | xargs -0 chmod 0640
find \S{o}cpath}/ -type d -print0 | xargs -0 chmod 0750
printf "chown Directories\n"
```

```
chown -R ${rootuser}:${htgroup} ${ocpath}/
chown -R ${htuser}:${htgroup} ${ocpath}/apps/
chown -R ${htuser}:${htgroup} ${ocpath}/config/
chown -R ${htuser}:${htgroup} ${ocpath}/data/
chown -R ${htuser}:${htgroup} ${ocpath}/themes/
chown -R ${htuser}:${htgroup} ${ocpath}/assets/
chmod +x ${ocpath}/occ
printf "chmod/chown .htaccess\n"
if [ -f ${ocpath}/.htaccess ]
then
  chmod 0644 ${ocpath}/.htaccess
  chown ${rootuser}:${htgroup} ${ocpath}/.htaccess
fi
if [ -f ${ocpath}/data/.htaccess ]
then
  chmod 0644 ${ocpath}/data/.htaccess
  chown ${rootuser}:${htgroup} ${ocpath}/data/.htaccess
fi
```

```
GNU nano 2.2.6
                                                                      Fichier : OC-perms.sh
H!/bin/bash
ocpath='/var/www/html/owncloud'
htuser='www-data'
htgroup='www-data'
rootuser='root'
printf "Creating possible missing Directories\n"
 ukdir -p Şocpath/data<br>ukdir -p Şocpath/assets
printf "chmod Files and Directories\n"
find ${ocpath}/ -type f -print0 | xargs -0 chmod 0640<br>find ${ocpath}/ -type f -print0 | xargs -0 chmod 0750
printf "chown Directories\n"<br>shown - <sup>P. Si</sup> rectures} (Sitemoun)
printr "chown Directories\n"<br>chown -R ${rootuser}:${htgroup} ${ocpath}/<br>chown -R ${htuser}:${htgroup} ${ocpath}/apps/<br>chown -R ${htuser}:${htgroup} ${ocpath}/config/<br>chown -R ${htuser}:${htgroup} ${ocpath}/data/<br>chown -R $
 chmod + x \{ocpath}/occ
printf "chmod/chown .htaccess\n"
if [ -f ${ocpath}/.htaccess ]
  then<br>chmod 0644 ${ccpath}/.htaccess<br>chown ${rootuser}:${htgroup} ${<br>;
                                                         {ocpath}/.htaccess
 fi.
if [ -f ${ocpath}/data/.htaccess ]<br>if [ -f ${ocpath}/data/.htaccess ]
 then
  chmod 0644 ${ocpath}/data/.htaccess<br>chown ${rootuser}:${htgroup} ${ocpath}/data/.htaccess
```
Pour rendre le script exécutable :

*chmod u+x /root /OC-perms.sh*

/root/OC-perms.sh

Exécutons-le maintenant :

*/home/letort/oc-perms.sh*

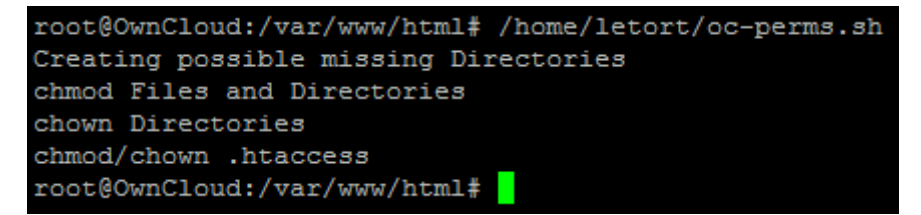

Nous allons maintenant nous occuper de la Database. Nous avons installé dès le début MariaDB. Nous allons donc rentrer dessus :

#### *mysql –u root –p*

Le mdp je le rappelle est le suivant : Root1

```
root@OwnCloud:/var/www/html# mysql -u root -p
Enter password:
Welcome to the MariaDB monitor. Commands end with ; or \gtrsim.
Your MariaDB connection id is 42
Server version: 10.0.29-MariaDB-0+deb8u1 (Debian)
Copyright (c) 2000, 2016, Oracle, MariaDB Corporation Ab and others.
Type 'help;' or '\h' for help. Type '\c' to clear the current input statement.
MariaDB [(none)] > \Box
```
On va commencer par créer une database celle d'OwnCloud :

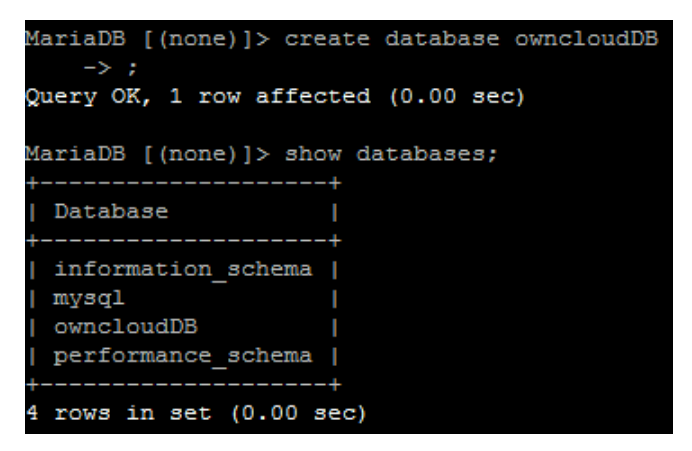

On va ensuite créer un utilisateur autorisé à se connecter à distance :

*Grant all privileges on \*.\* to 'remote\_user'@'192.168.1.141' identified by 'user\_password';*

- **\*.**\* représente l'accès à l'ensemble des bases de données, si vous voulez autoriser l'accès de l'utilisateur à une seule base de données, remplacez **\*.**\* par le nom de la base de données.
- **remote\_user** est le nom de l'utilisateur qui sera créé.
- **192.168.1.141** représente l'IP à partir de laquelle nous pourrons nous connecter à distance.
- Pour autoriser l'accès venant de toutes machines (limité par l'authentification), remplacer l'ip par le symbole **'%'**.
- Pour attribuer un mot de passe à l'utilisateur, changer **user\_password** par le nouveau mot de passe.

Pour rendre ces privilèges effectifs :

#*flush privileges;*

On a donc fait :

```
MariaDB [(none)]> use owncloudDB;
Database changed
MariaDB [owncloudDB]> grant all privileges on owncloudDB to 'root'@'192.168.1.141' identified by 'Password654123';
Query OK, 0 rows affected (0.00 sec)
MariaDB [owncloudDB]> flush privileges;
Query OK, 0 rows affected (0.00 sec)
```
Une fois cela fait on va quitter la database

*quit*

## <span id="page-12-0"></span>**Configuration du OwnCloud Client**

Nous allons nous diriger sur notre navigateur et nous allons écrire cela :

<http://192.168.1.141/owncloud>

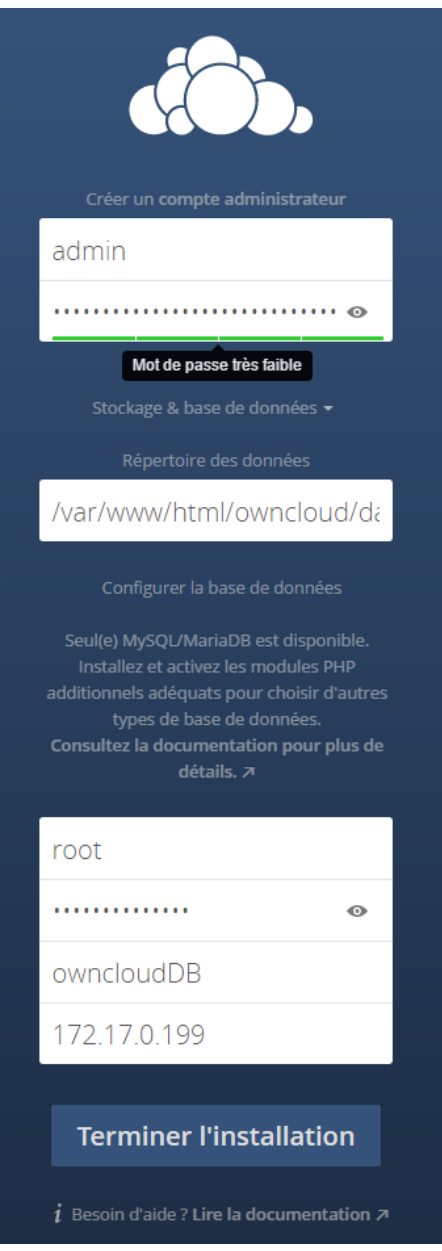

On arrive donc sur cette page :

Les identifiants sont les suivant : Admin / Password1234

Il faut ensuite mettre le nom d'utilisateur/MDP/et la base.

A la place de mettre **172.17.0.199, on va mettre localhost.**

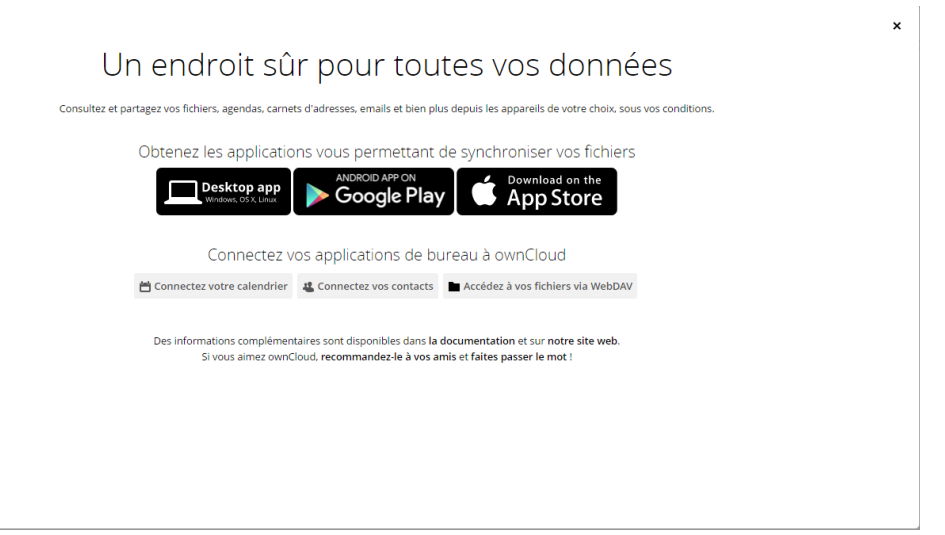

La configuration est finit et l'utilisation de OwnCloud et maintenant possible.

### <span id="page-13-0"></span>**Sécurisation du trafic en SSL**

Pour sécurié noter OwnCloud nous allons Activé le SSL sur Apache2.

*a2enmod ssl a2ensite default-ssl*

Nous allons ensuite redémarrer Apache 2 pour activer la nouvelle configuration

#### *service apache2 restart*

Une configuration par SSL par défaut est déjà présente dans apache2 */etc/apache2/sitesavailable/default-ssl.conf*

Nous allons donc copier l'intérieur de ce fichier et le coller en haut de notre */etc/apache2/sitesenabled/owncloud.conf*

Dans notre nouveau document il faut rajouter une ligne ServerName 'myhostname' et il faut que notre DocumentRoot pointe vers /var/www/html/

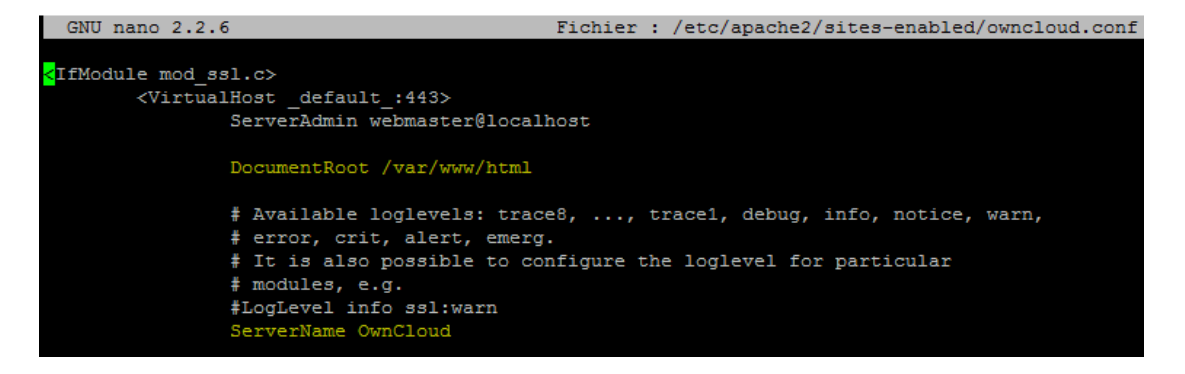

Une fois cela fait la connexion en HTTPS est maintenant possible :

<https://192.168.1.141/owncloud>

Nous arrivons sur cette page :

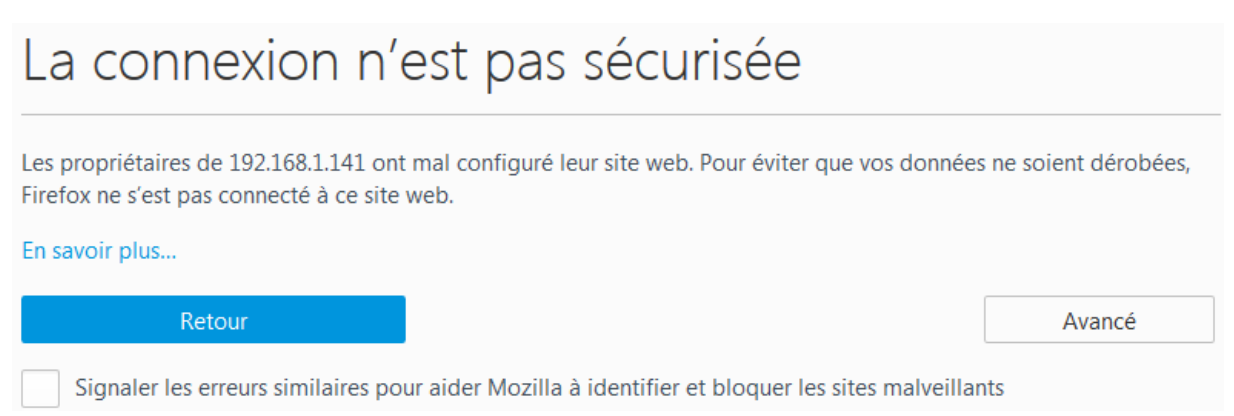

Il suffit simplement de faire avancer, c'est un certificat auto-signé et donc « pas sûr ». Cependant nos sommes les créateurs donc nous savons qu'il est sûr. Nous allons donc continué sur le site.

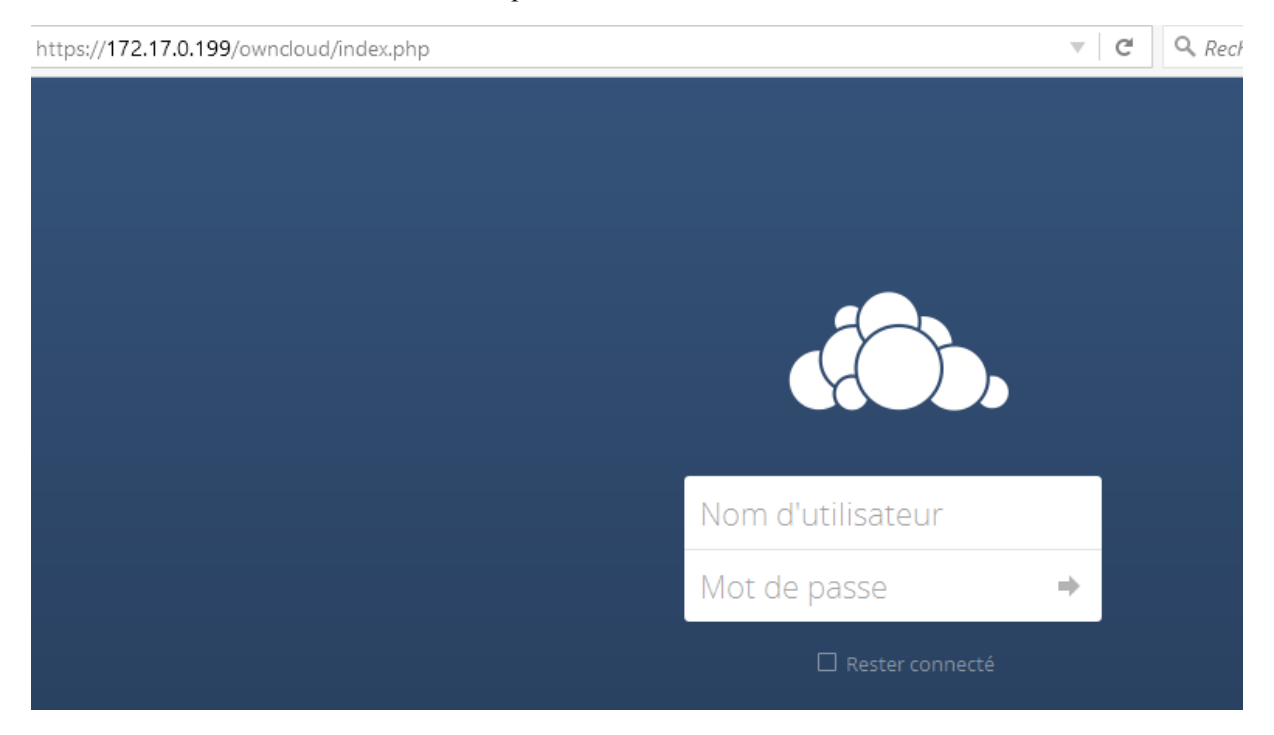

Nous sommes donc maintenant en https. Il suffit maintenant de rentrer les ID et nous serons sur notre OwnCloud.

## <span id="page-15-0"></span>**Synchronisation Owncloud et l'Active directory :**

Les prérequis pour faire une synchronisation d'Owncloud et de l'Active directory :

- $\checkmark$  Serveur Owncloud
- $\checkmark$  Active directory Windows
- $\checkmark$  Installation du paquet « php5-ldap ».

### <span id="page-15-1"></span>**Configuration Active directory :**

Création d'une OU appelée "OwncloudAccess" :

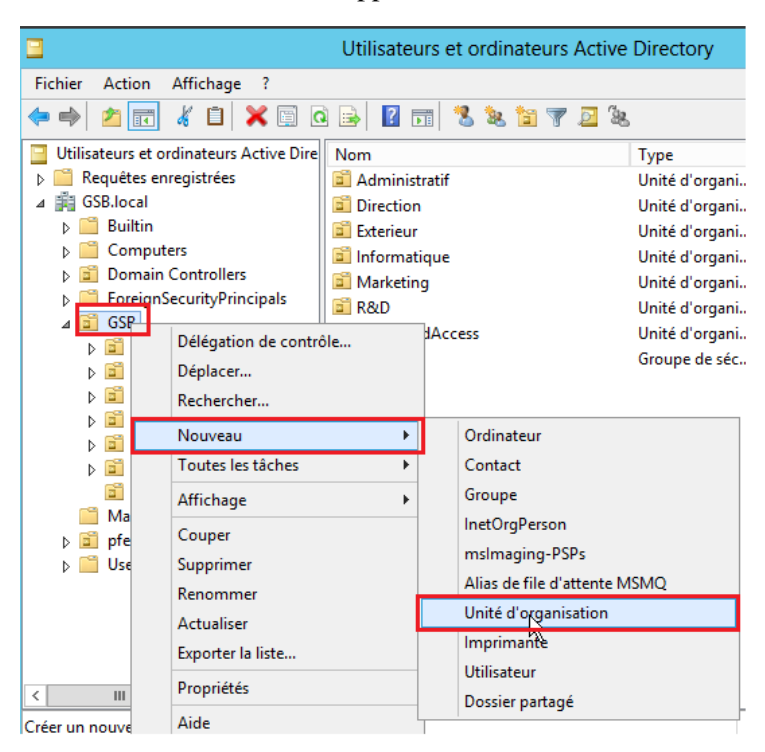

#### Il suffira ensuite de faire ok :

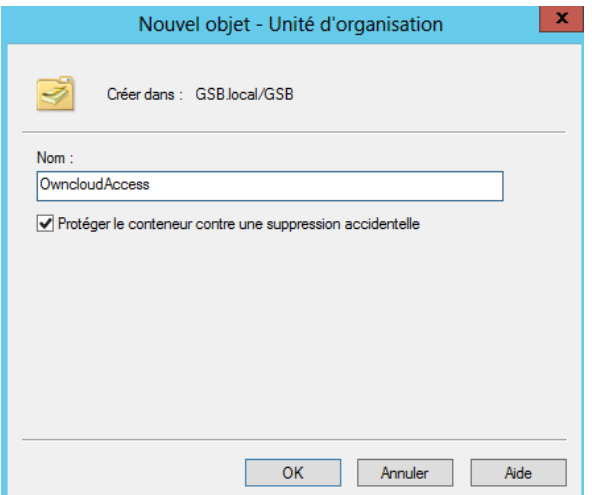

Création d'un groupe appelé "OwncloudGroup" stocké dans OwncloudAccess

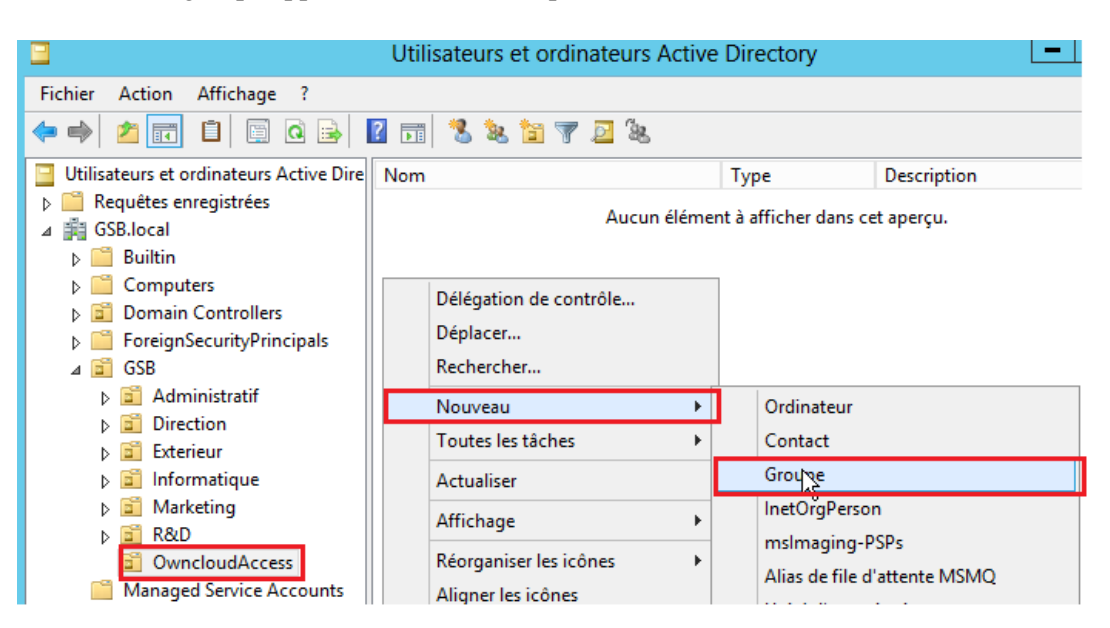

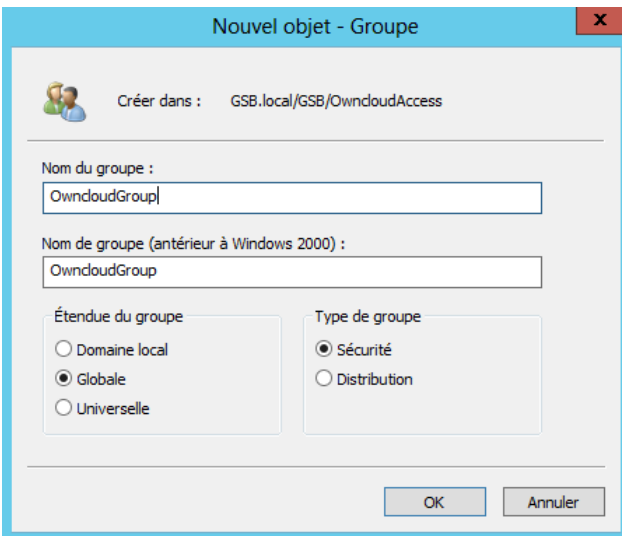

Création d'un utilisateur appelé "OwncloudAdmin"stocké dans OwncloudAccess

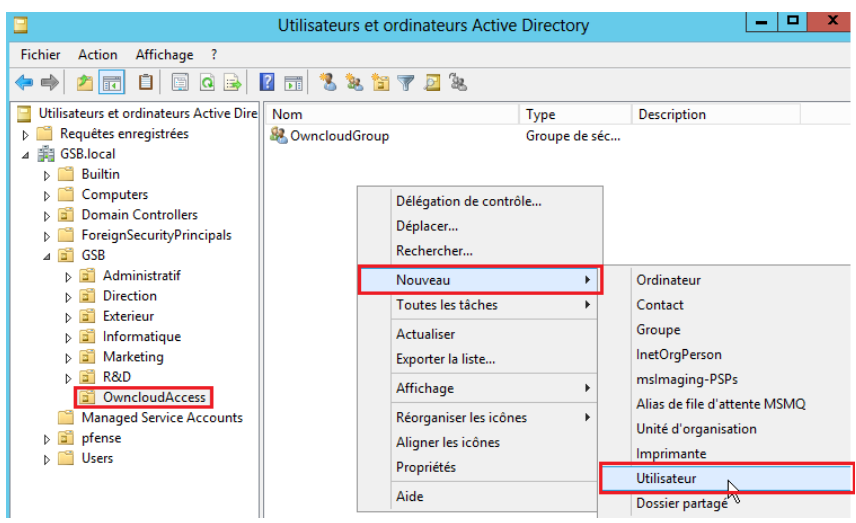

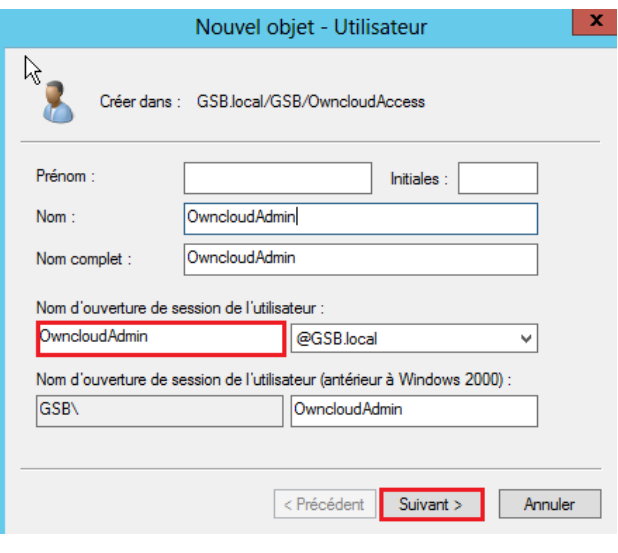

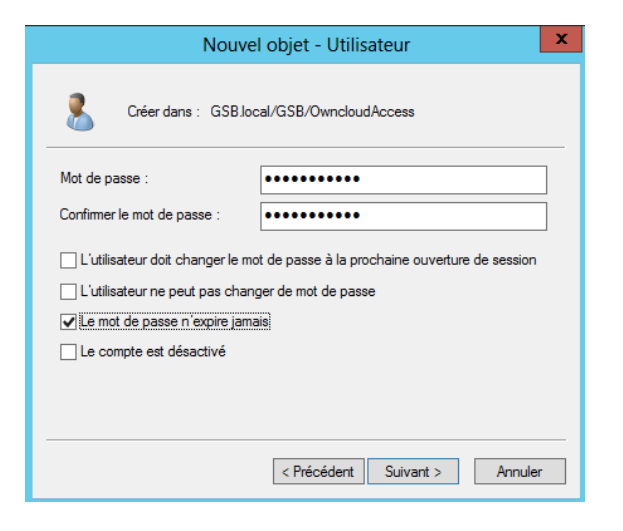

MDP : Password123

Nous allons aussi créer un autre utilisateur leoletort avec le même mot de passe :

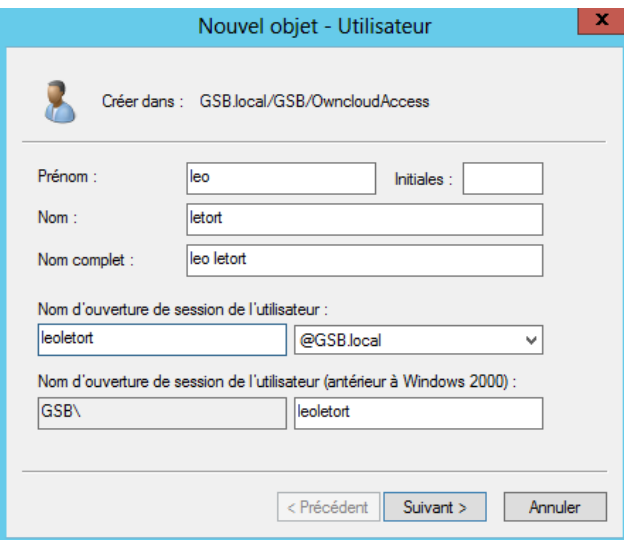

 Ajout des utilisateurs concernés par Owncloud et OwncloudAdmin dans le groupe "OwncloudGroup"

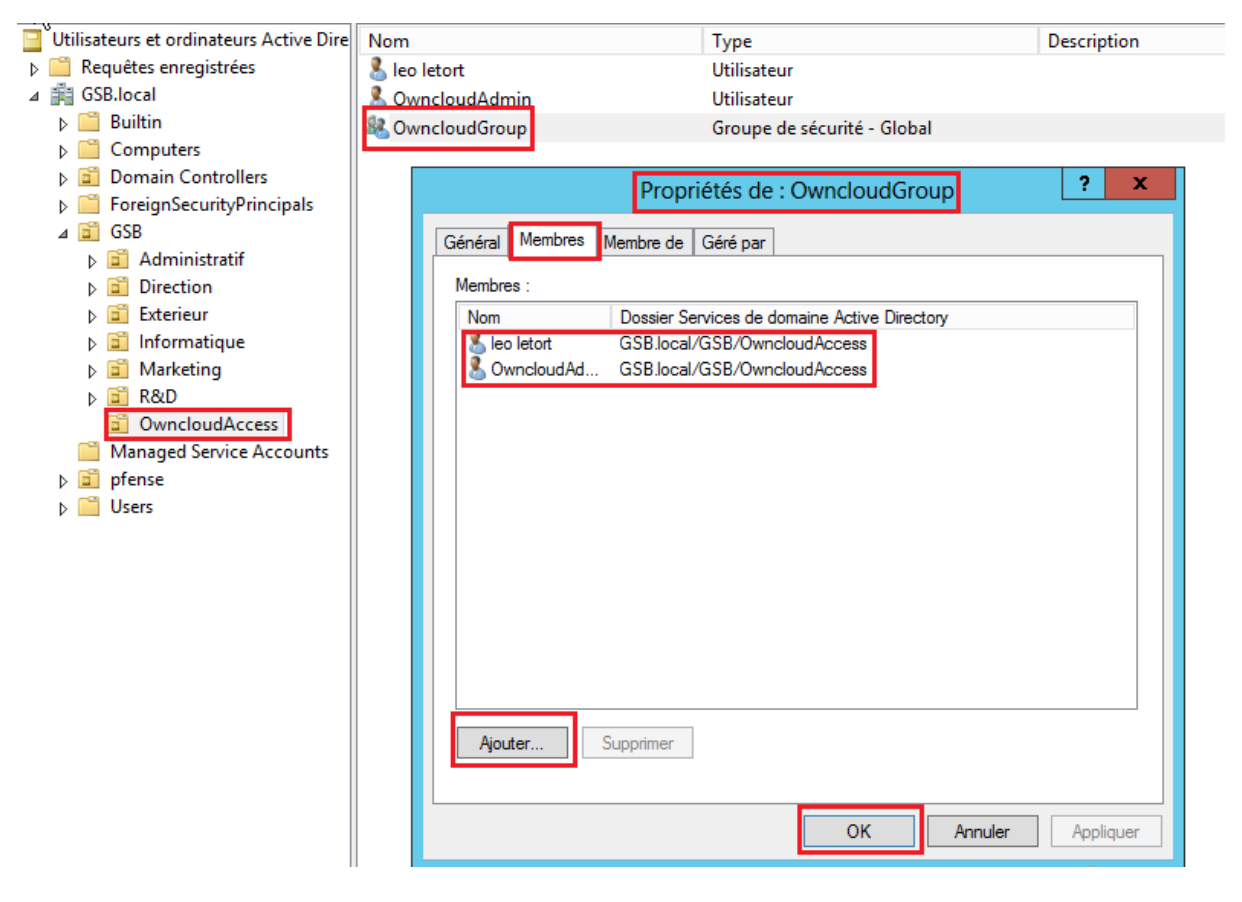

Notre dernier prérequis était l'installation de « php5-ldap »<br>root@OwnCloud:~#<br>root@OwnCloud:~# apt\_install\_php5-ldap\_

## <span id="page-19-0"></span>**Configuration Owncloud :**

Il faut que notre machine possede le DNS de notre serveur AD :

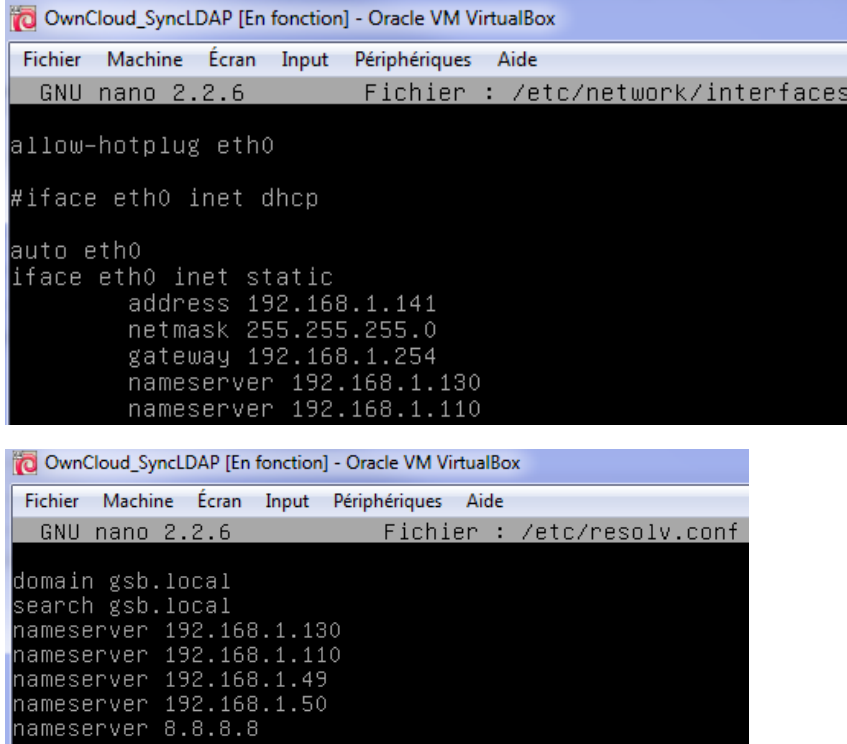

On va maintenant se connecter sur la page Owncloud :  $192.168.1.141/\text{owncloud}$ 

Allez ensuite dans « Application, et activer LDAP user and group backend » :

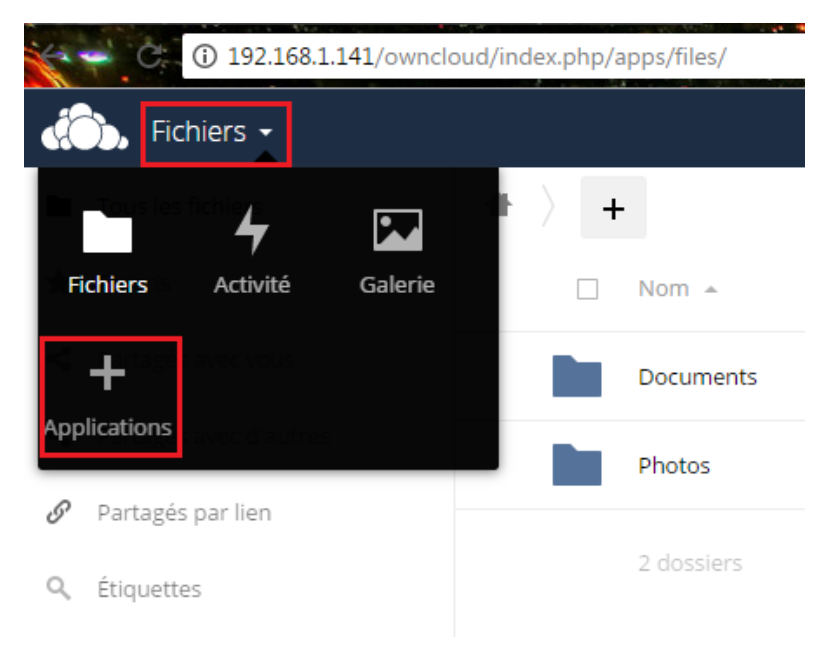

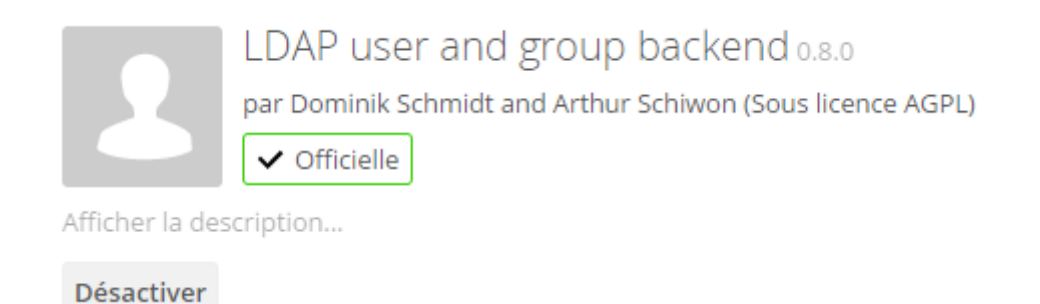

On va ensuite se diriger vers Admin en haut a droite, puis administration, puis LDAP :

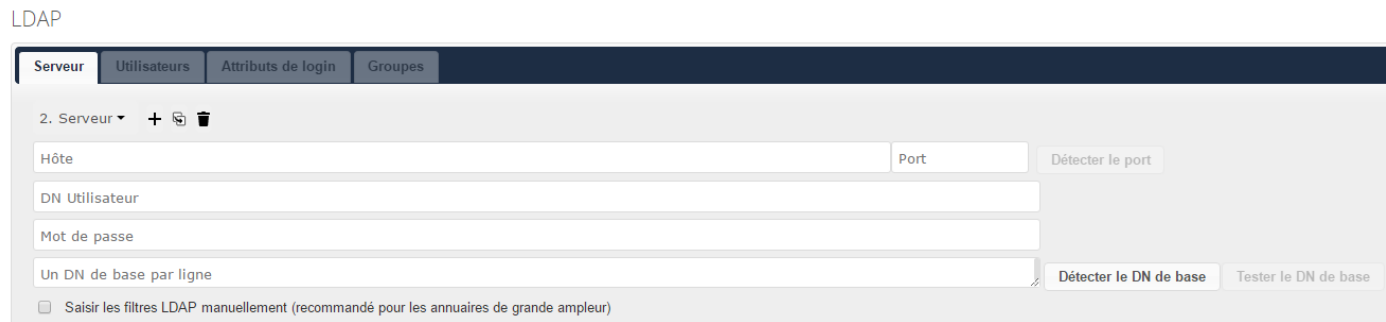

Remplir avec les informations suivantes :

Hôte : ServeurAD.domaine DN Utilisateur : cn=OwncloudAdmin,ou=OwncloudAccess,dc=domaine Mot de passe : mot de passe de OwncloudAdmin soit Password123 Un DN racine par ligne : dc=domaine

Comme ceci :

LDAP Serveur Utilisateurs Attributs de login Groupes 1. Serveur: LABANNU1.GSB.local ▼ + 6 389 LABANNU1.GSB.local Détecter le port CN=OwncloudAdmin,OU=OwncloudAccess,OU=GSB,DC=GSB,DC=local ........... DN ufi DC=GSB, DC=local Détecter le DN de base | Tester le DN de base Saisir les filtres LDAP manuellement (recommandé pour les annuaires de grande ampleur)

#### En faisant Détecter le port, on obtient cela :

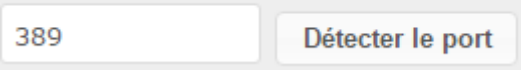

On va ensuite faire Tester le DN de base :

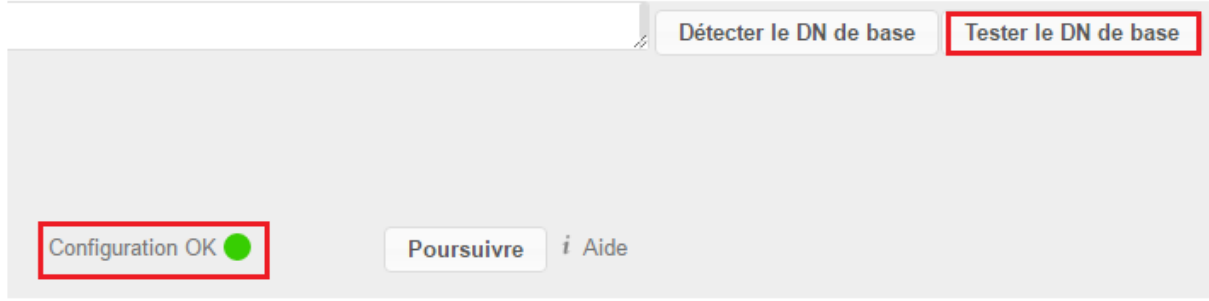

On va ensuite aller dans l'onglet « Utilisateurs ».

L'onglet Utilisateurs permet de configurer les paramètres de recherche / validation des utilisateurs sur l'annuaire.

On va limiter l'accès à Owncloud aux utilisateurs respectant ce critère :

Seulement ces classes d'objets : Person, user.

Seulement dans ces groupes : OwncloudGroup.

LDAP

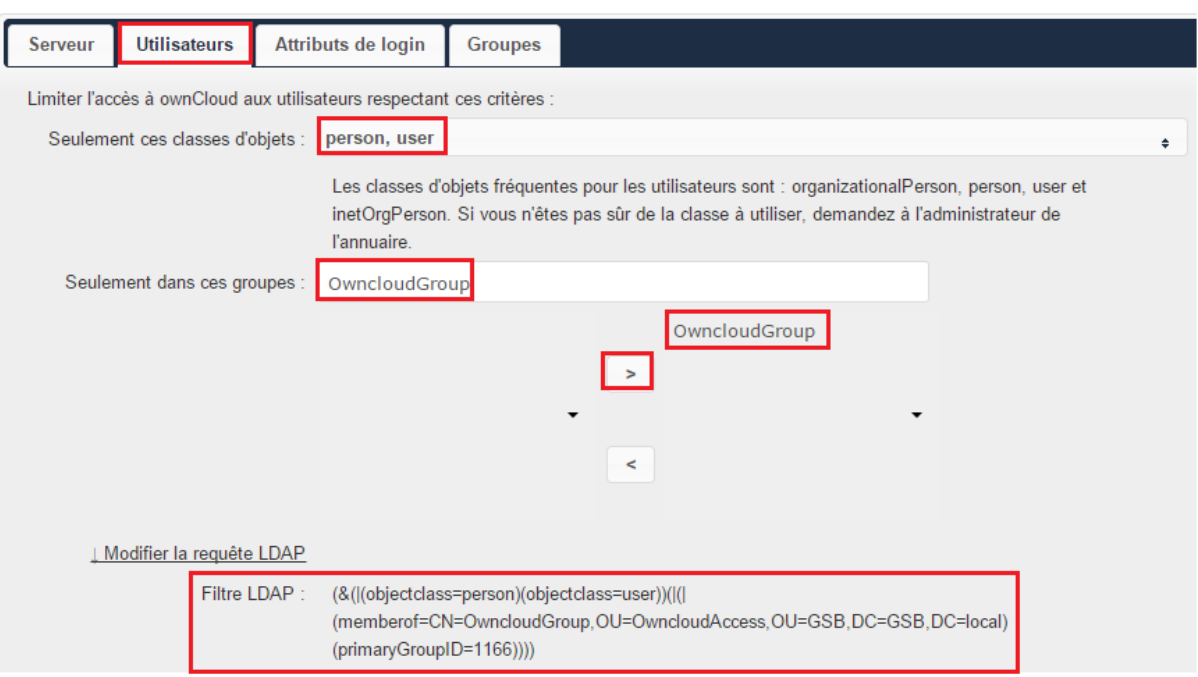

On va ensuite cliquer sur « vérifier les paramètres et compter les utilisateurs » :

Vérifier les paramètres et compter les utilisateurs 2 utilisateurs trouvés Configuration OK Retour Poursuivre

Les deux utilisateurs trouvés sont donc : leoletort et OwncloudAdmin.

Nous allons donc pouvoir faire Poursuivre !

On arrive donc dans l'onglet Attribut de login :

L'onglet Attributs de login permet de configurer le mode de validation de l'utilisateur lors de la connexion. Encore une fois, cette fonctionnalité est plutôt bien pensée. En effet, il est possible de spécifier une authentification sur l'identifiant, l'adresse mail ou d'autres parmi la définition de la classe de filtre. Il est donc possible de l'effectuer sur l'id, des initiales etc.

- Nous allons donc cocher le nom d'utilisateur LDAP
- Et mettre dans les attributs : SamAccountName

#### LDAP

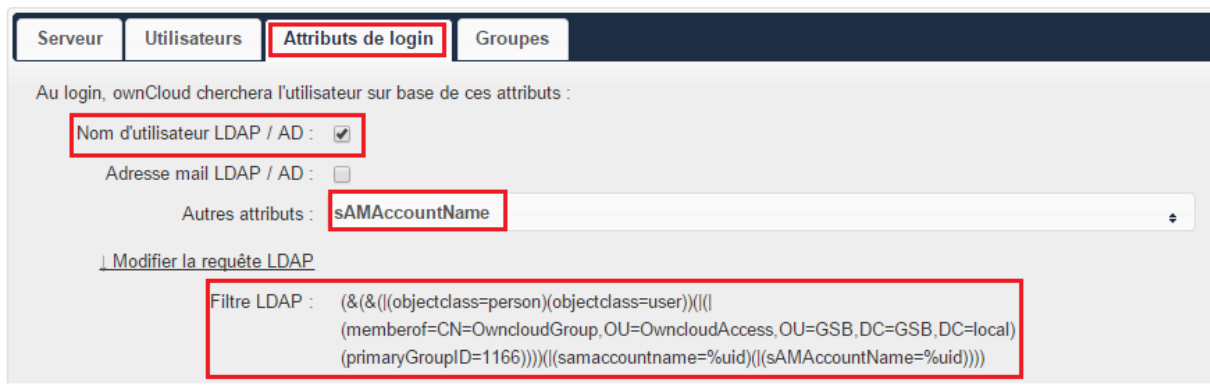

On va tester les paramètres avec l'utilisateur : OwncloudAdmin

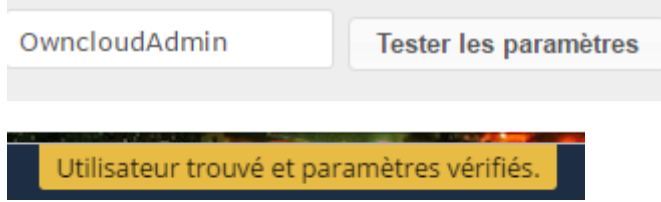

On arrive donc dans l'onglet Groupes :

On va limiter l'accès à Owncloud aux groupes respectant ce critère :

LDAP

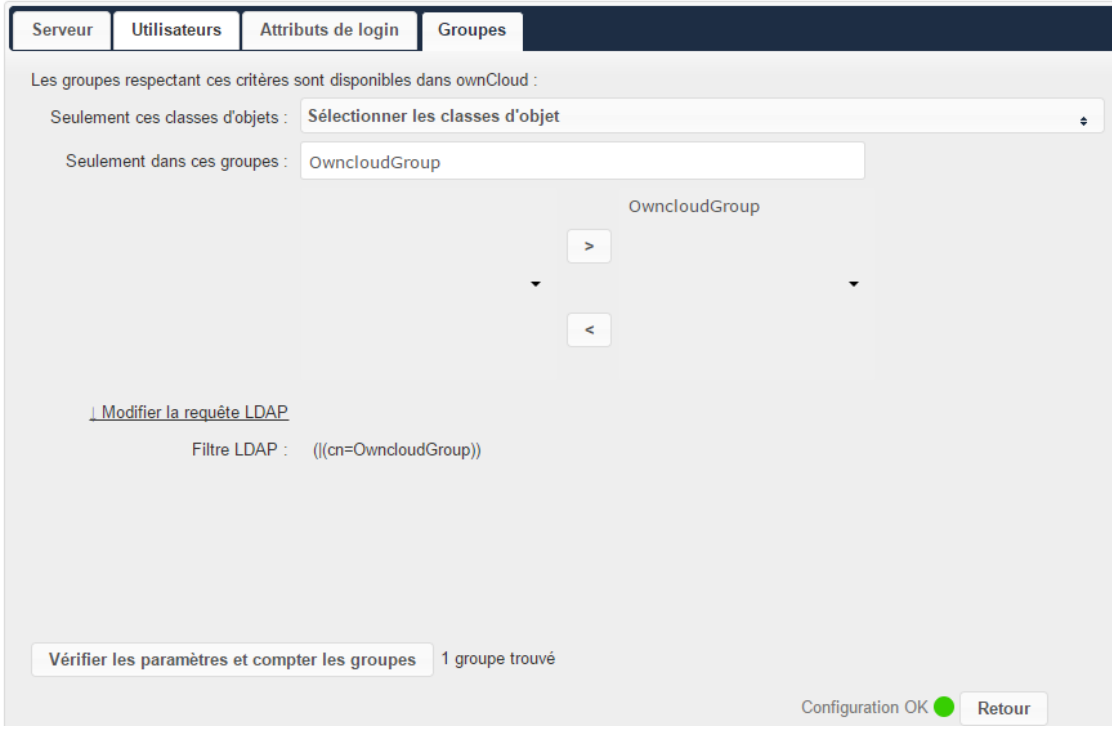

En allant dans Admin puis Utilisateurs :

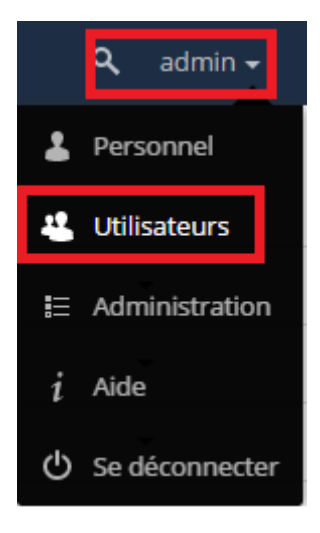

#### Voici le résultat :

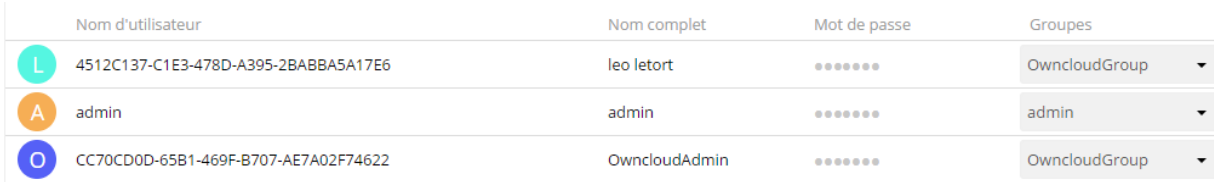

On peut donc voir que notre Owncloud à synchroniser les utilisateurs de l'active Directory !

Test de vérification :

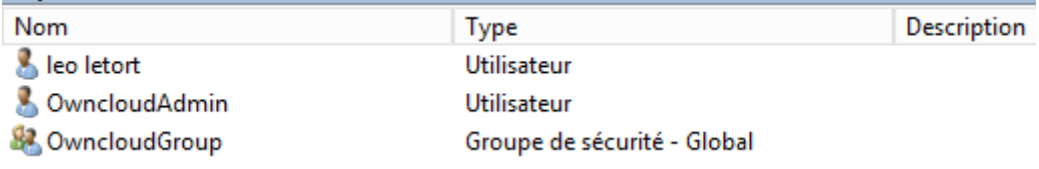

On va donc créer un utilisateur « TestSync » sur l'AD puis on va l'ajouter au group OwncloudGroup

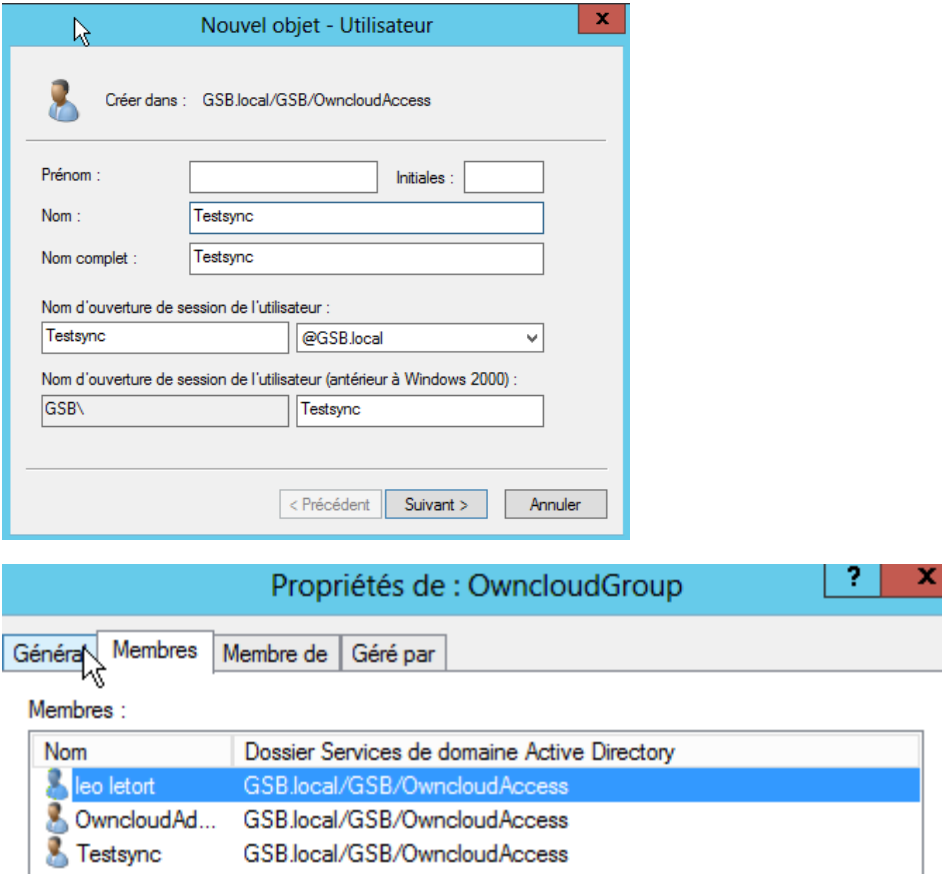

#### On retourne donc sur notre Owncloud :

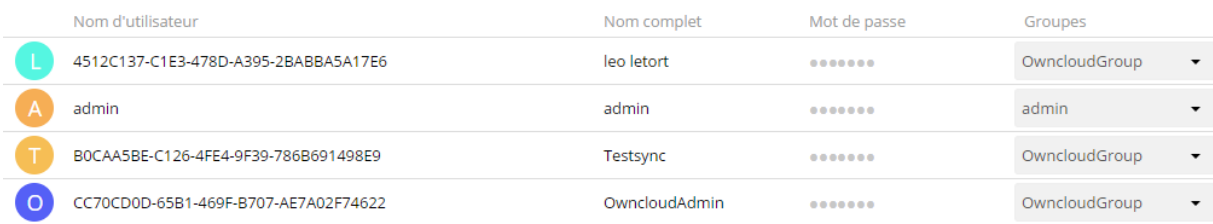

Et la synchronisation s'est donc faite !